## **APPSTREAM 2.0 – Introductory Guide**

If you are a Windows user – you can go to the link below and install the AppStream client.

<https://clients.amazonappstream.com/>

Whether you access with the client, or with your web browser, use the link below to access AppStream:

<https://etsu.awsapps.com/start/>

The images below are in web browser mode, but things will look very similar when using the client. Log in to AppStream using your ETSU email address and password.

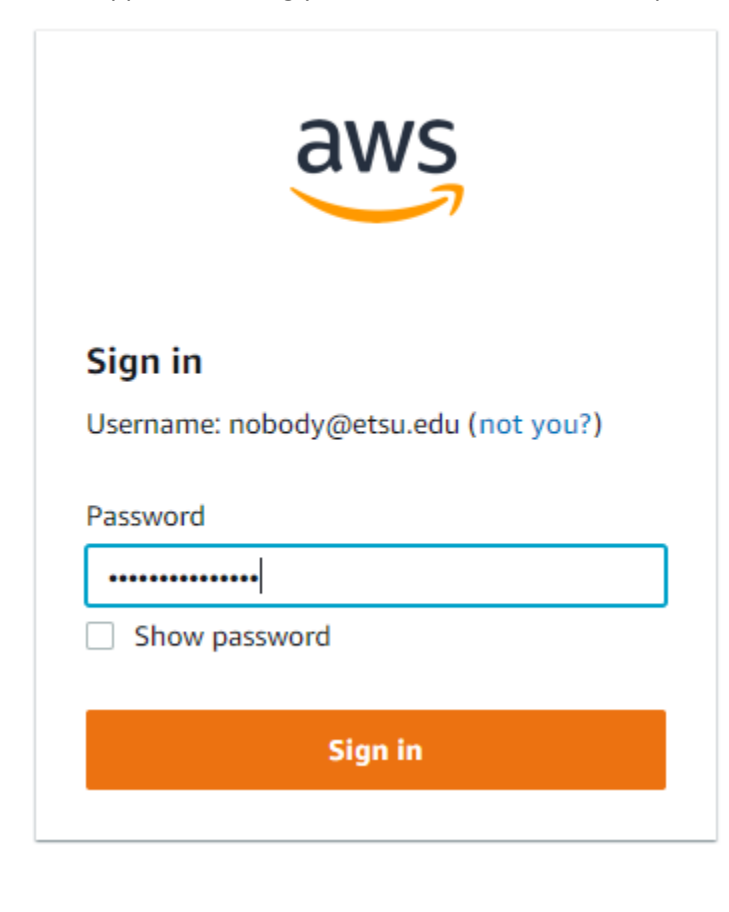

**This system uses Multi-Factor Authentication (MFA) to ensure a secure environment.** You will need to download an MFA application onto your mobile phone. Amazon recommends Google Authenticator, Duo Mobile, or Authy.

## Set up the authenticator app

Username: labtest@etsu.edu (not you?)

## Back to MFA device options

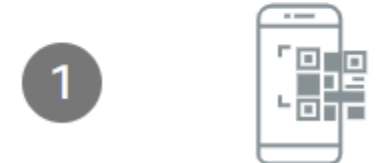

Install either the Google Authenticator, Duo Mobile, or Authy app on your mobile device or computer. See a list of compatible apps  $\boxtimes$ 

Once you have the MFA option of your choice downloaded and launched. You are ready to display your QR code and scan it with your MFA app.

- Google Authenticator: hit the + sign in the bottom right of the screen
- Duo Mobile: choose Get Started
- Authy: tap the ellipsis at the top right and choose Add Account

Click the Show QR code link in Step 2 on the screen.

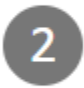

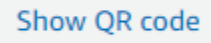

Use your virtual MFA app or your device's camera to scan the QR code (show secret key)

Hold your phone's camera up to the displayed QR code, and the MFA app will capture the image. You should see **AWS SSO** in your list of authenticated accounts on your phone.

From here you will need to enter the displayed code for AWS SSO into Step 3 on the screen before the timer refreshes the code, and click the Assign MFA button on the bottom to complete.

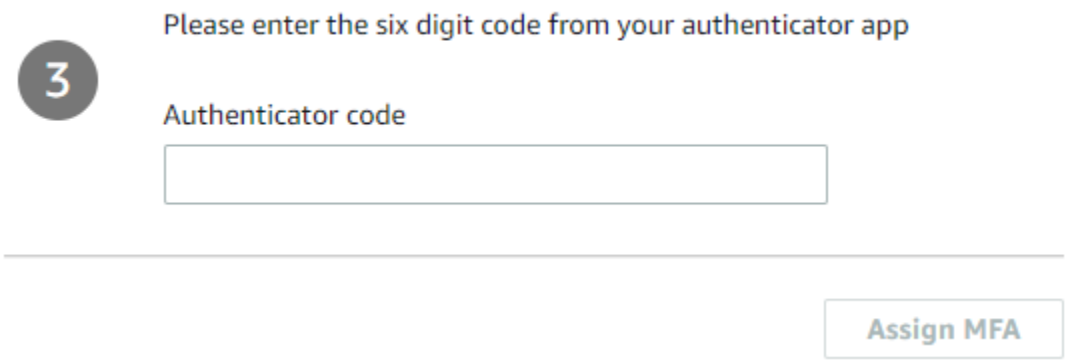

You may see a spinning timer or progress bar appear – it may take up to 1-2 minutes as AWS spins up a virtual machine for you in the AWS Data Centers in northern Virginia, so please be patient.

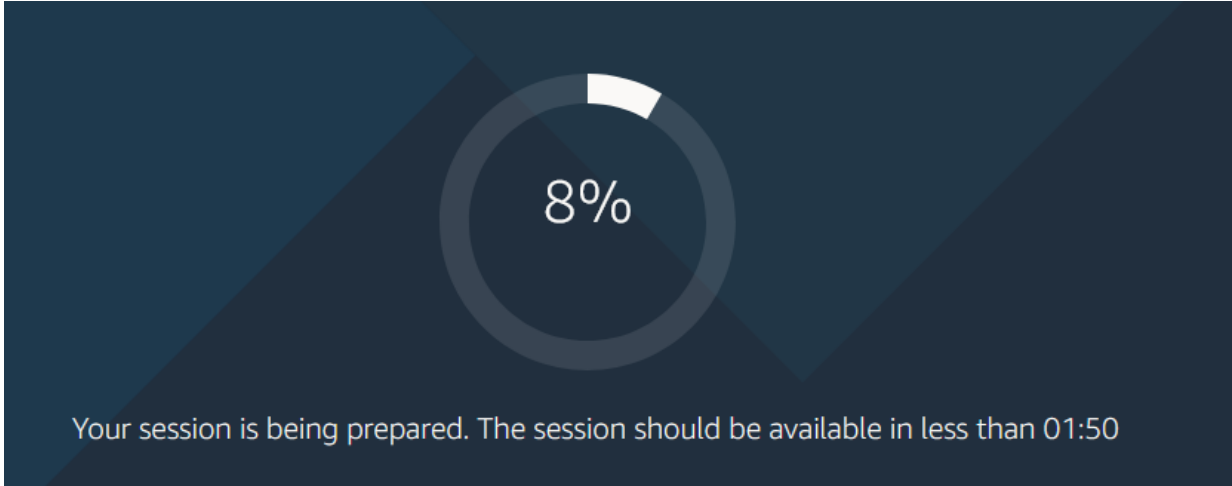

Once you are signed on, you will see icons for any AppStreams to which you have access. Click on the AppStream LabImage icon:

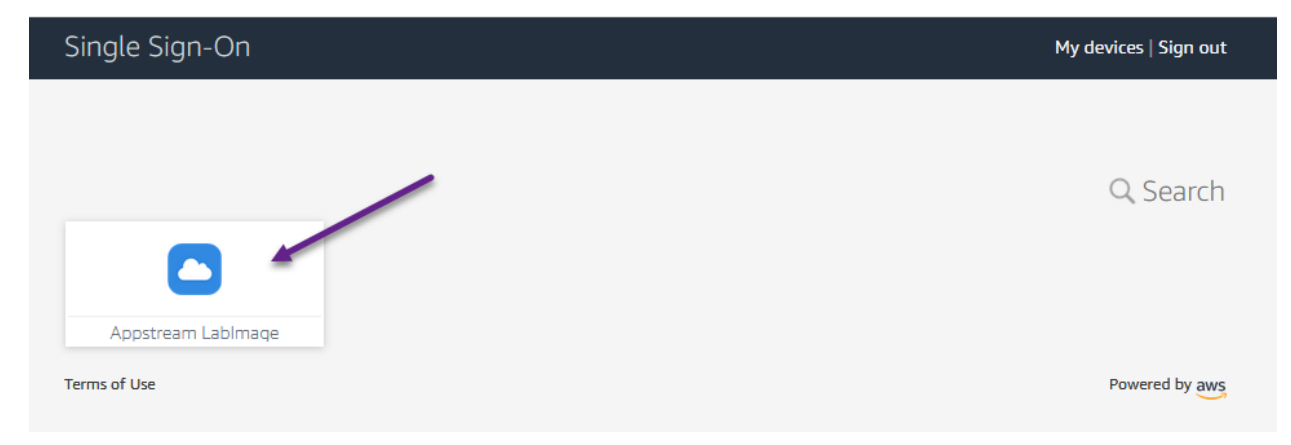

The AppStream LabImage software array will appear. If you are comfortable with AppStream, you may want to jump straight into your program of choice but, if not, click on the Desktop icon as seen in the image below:

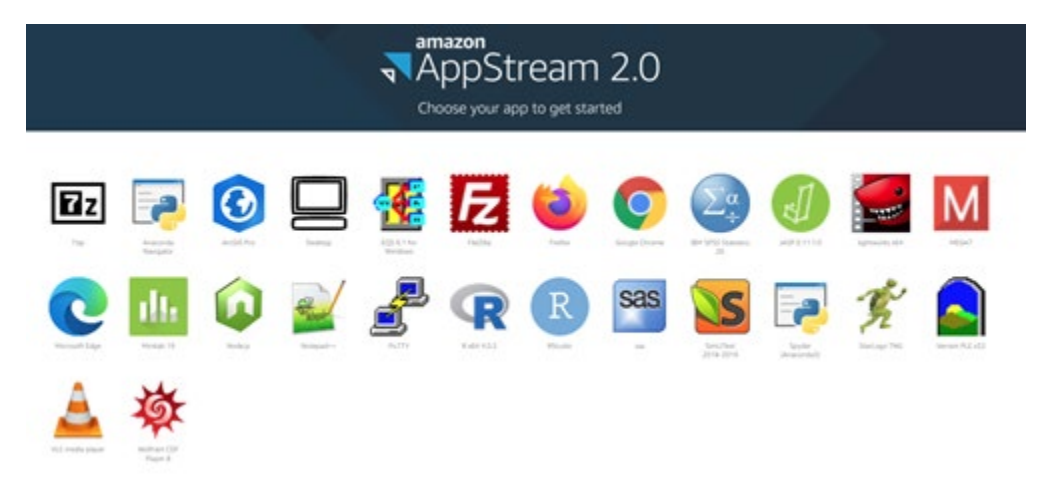

The desktop icon will take you into a virtual Windows 10 view like the one below (no matter what operating system you are using on your device):

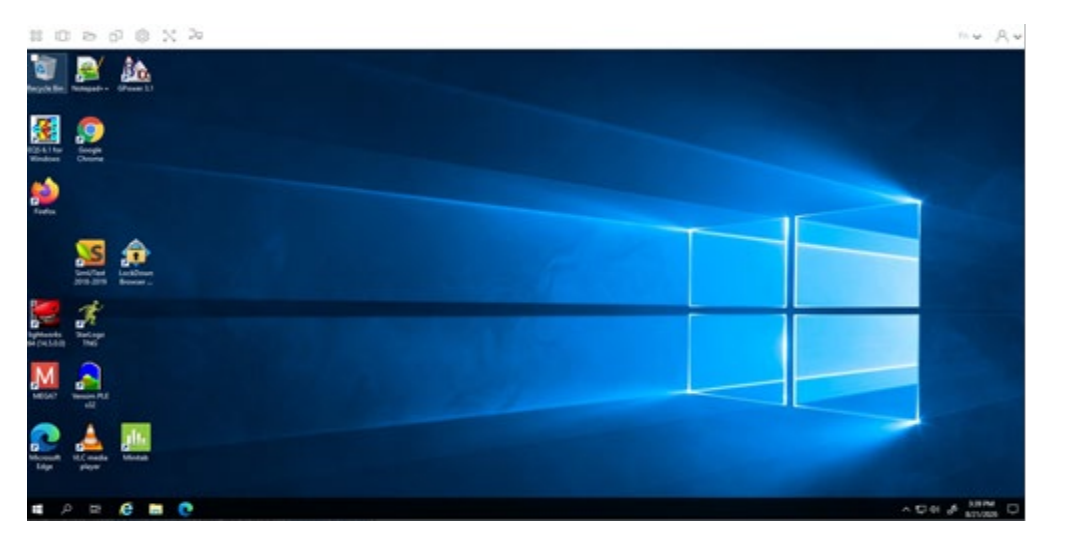

Before running any programs, look at the icons that appear in the top left corner of your desktop image. Spend a few minutes exploring them – they make it a bit easier to navigate around in AppStream. Two icons are particularly helpful – the third icon from the left (the file folder) and the third icon from the right (the settings gear).

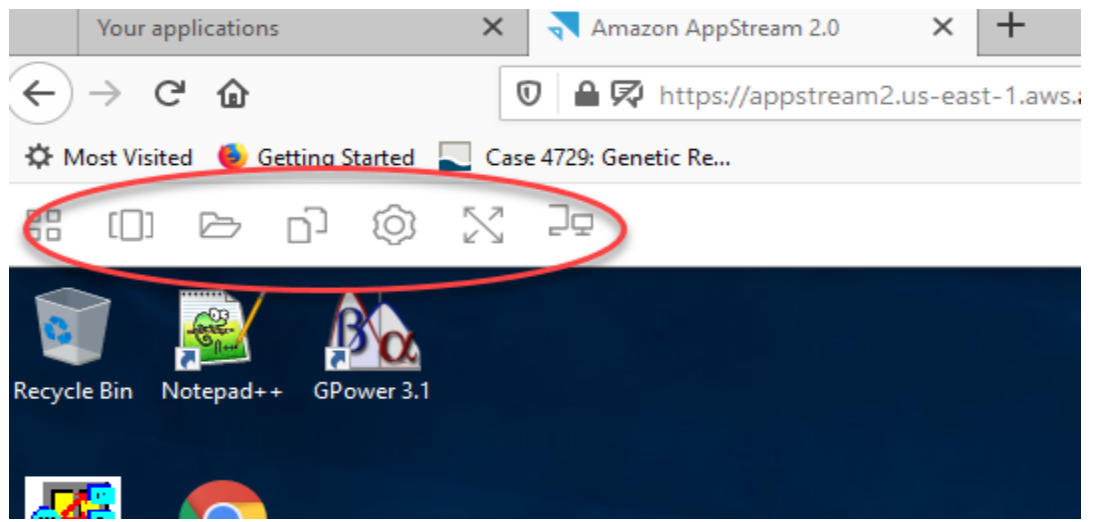

Click on the third icon from the left - the file folder. A box should appear on your screen that looks like the box in the picture below:

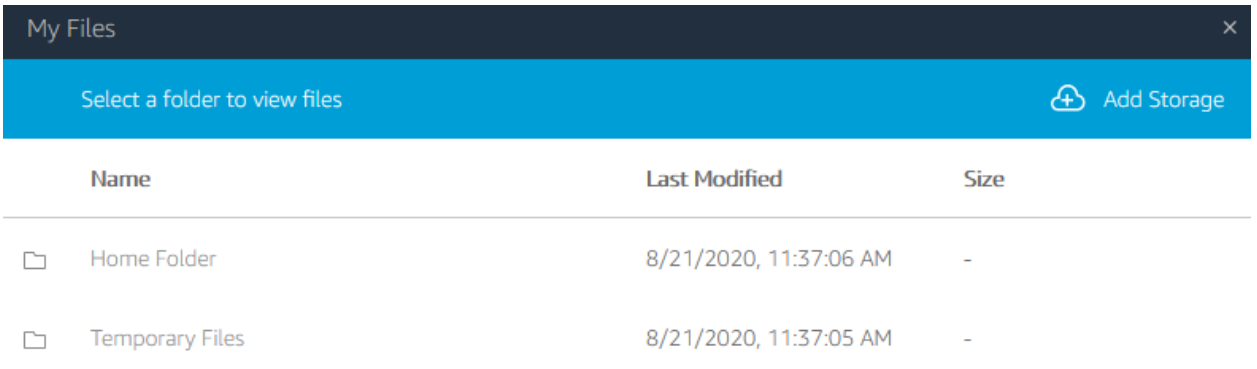

**Important differences between the Home Folder and the Temporary Folder:** Notice that the file folder gives you access to two folders located on the AppStream device. Understanding how these folders work is fundamental to your success with AppStream. The first folder is the home folder. The home folder is a permanent file storage location. When you are done working, you should store files in your home folder. Files stored in the home folder will still be in AppStream the next time you log in. The temporary folder is just that – it is a fast working buffer! Use it to save copies of files on which you are working. However, any files saved in the temporary folder will disappear when you close your AppStream. They will not be found the next time you log in to AppStream.

**Home Folder versus Temporary Folder in Practice:** Suppose we have a huge file we want to analyze on AppStream. We can upload the file to the home folder on AppStream and the file will not be lost between uses. However, the home folder is an object oriented storage folder – and while we can directly analyze a file stored in the home folder, it is noticeably slower than analyzing files on the desktop or in the temporary folder. If you are analyzing large files, save them in your home folder but make a copy of them in your temporary folder or on your AppStream desktop. Run analyses on the copy in the temporary folder or on the desktop – it will be faster. Then save copies of your results files to your home folder so they will not be lost between AppStream visits.

Now click on the third icon from the right, the settings gear. If you are using the AppStream client (rather than accessing via your browser), you have an extra option here; you are able to connect your AppStream instance to drives and folders on your local machine. This option is only available when using the client. If you are accessing AppStream with your browser, you will not see the local files/folders options. However, you have three web browsers on your Appstream – Edge, Chrome, and Firefox – and you can connect to your ETSU OneDrive for Business account with any of those browsers. Don't forget, you have 1 TB of storage space in your OneDrive account and so you can store plenty of files there.

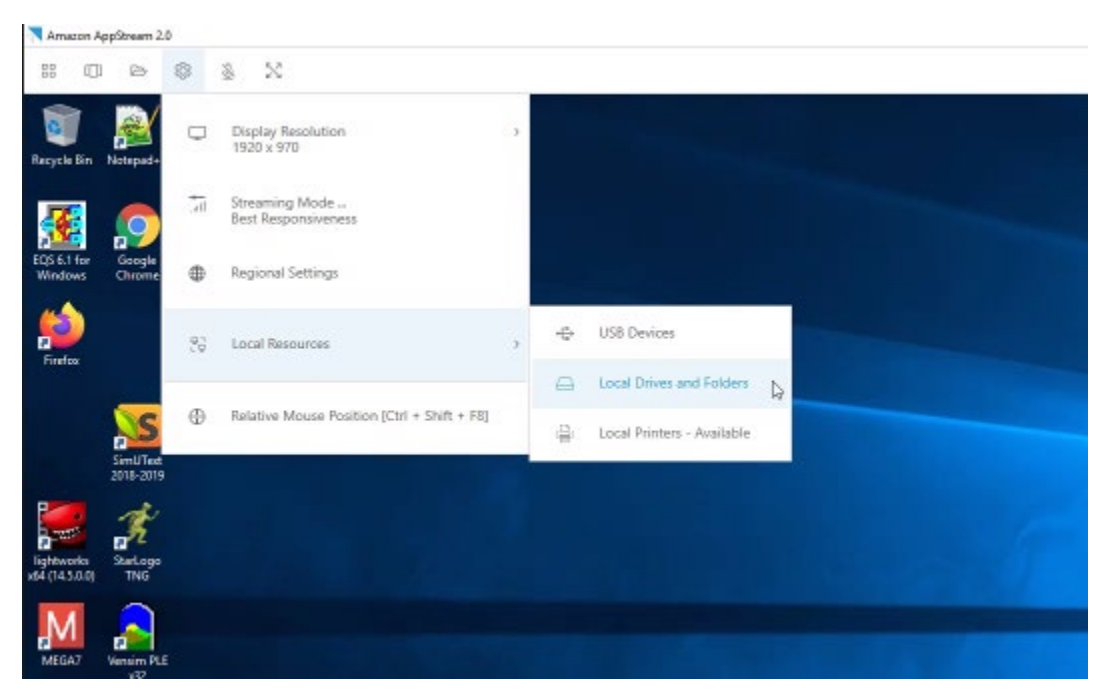